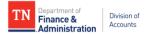

## Supplier Portal Creating a New User Account

Suppliers must follow the instructions below in order to create a supplier user account in Edison:

- 1. Navigate to: <u>https://hub.edison.tn.gov/psp/paprd/EMPLOYEE/EMPL/h/?tab=PAPP\_GUEST</u>
- 2. Click the **Supplier Portal Home Page** link
- 3. In the middle of the page, click the **<u>Create New User Accounts</u>** link
- 4. Complete the registration fields as detailed below then click "Submit"
  - Enter your full 10-digit Supplier ID
  - Enter the **Tax Identification Number** (no dashes) associated with the Supplier ID entered
  - Enter a Requested User ID starting with TN@
  - Enter the email address you want associated with the user account
  - Click to accept the **Terms of Agreement**
- 5. After clicking Submit, you will be routed back to the Edison **Supplier Portal Home Page**
- 6. Check the Inbox of the email address you entered in Step 4 above. You should receive three emails:
  - a. First email Lets you know your user account request was approved and provides your Edison Access ID and Supplier ID
  - b. Second email Welcome email containing your Supplier ID and Edison Access ID
  - c. Third email Provides your temporary password
- 7. After you have received all of the emails, follow Steps 1 and 2 above then click <u>Sign</u> <u>In</u> in the middle of the page
- 8. Enter your Edison Access ID then click **Continue**
- 9. Enter your temporary password (do not copy and paste) then click enter
- 10. Complete your user profile:
  - a. Reset Your Password:
    - i. Enter temporary password in **Current/Temporary Password** field then click enter on your keyboard
    - ii. Enter a new password in the **New Password** field then click enter on your keyboard
    - iii. Enter new password again in the **Confirm New Password** field then click enter on your keyboard
  - b. Setting up your Security Profile screen will appear. Click Continue.
    - i. Security Image and Phrase Change your image and phrase until satisfied then click **Continue**
    - ii. One-Time Password enter email address for one-time passcode to be sent when forgetting your password
  - c. Accept Terms and Conditions of Acceptable Use Policy
  - d. Agree to Network Access Rights and Obligations
- 11. When completed, you will be routed to the Home page of the user account profile and you may follow any of the navigations below.

## **Navigation for Viewing Payments:**

Main Menu>Supplier>Review Payment Information>Payment

## Navigation for Adding, Editing, and Viewing Addresses (cannot edit Address 1):

Main Menu>Supplier>Maintain Supplier Information>Addresses

## Navigation for Adding, Editing, and Viewing Contacts:

Main Menu>Supplier>Maintain Supplier Information>Contacts